## **3.3** 首页 **Banner** 设计

## **3.3.1** 任务引入

小明初入职场,公司安排他做界面设计师李师傅的助理,经过前面几个项目的学习,小 明对界面设计有了一定的了解和实际动手操作能力,但操作熟练度还较大的进步空间。

本任务为首页 Banner 的设计,在完成本任务前,先来讲一下抠图,了解一下 PS 中常见 的抠图方法。

下图为即将要完成的任务效果图:

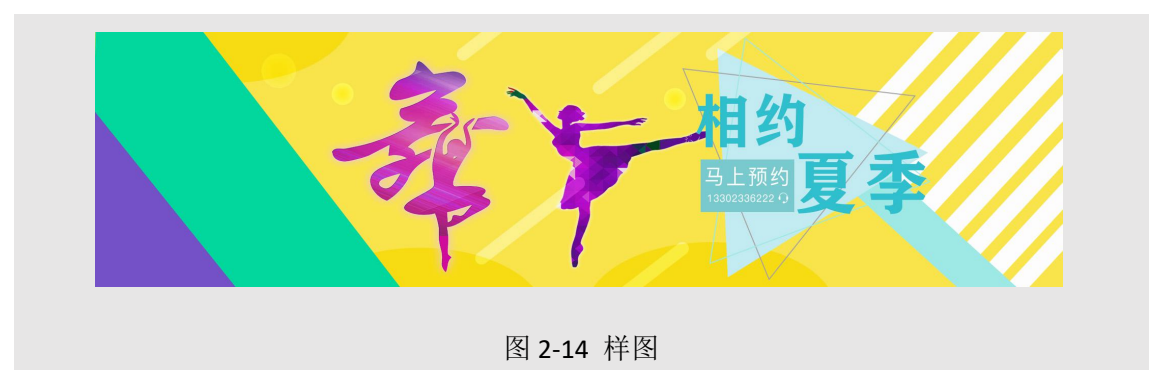

### **3.3.2** 任务目标

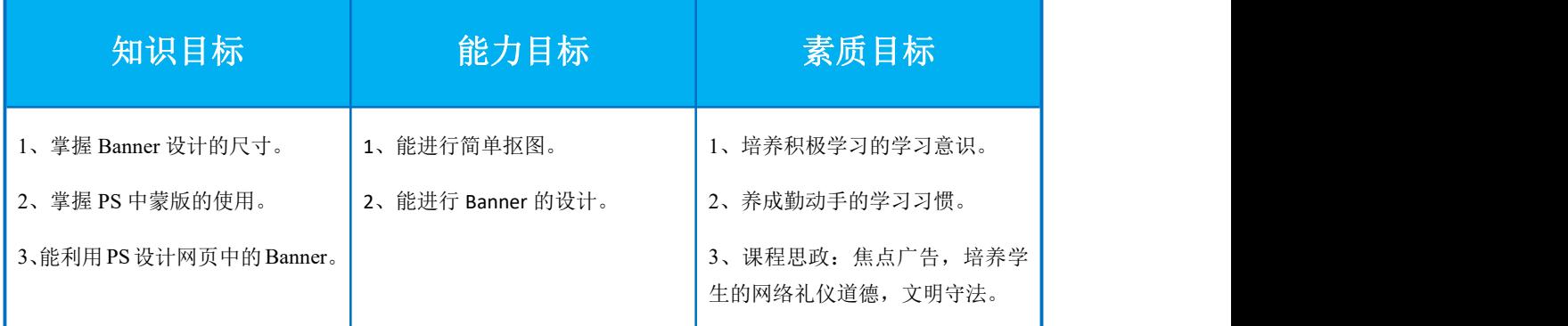

## **3.3.3** 任务分析

#### 1、Banner 设计的作用及构成要素

(1)Banner 设计的作用:

网页 Banner 是网站的横幅广告,起到了宣传、推广、展示、广而告之的作用,能够准

确表达所需要的信息。Banner 的设计一般比较醒目,主要为了吸引客户,抓住客户的眼球, 产生流量转化。

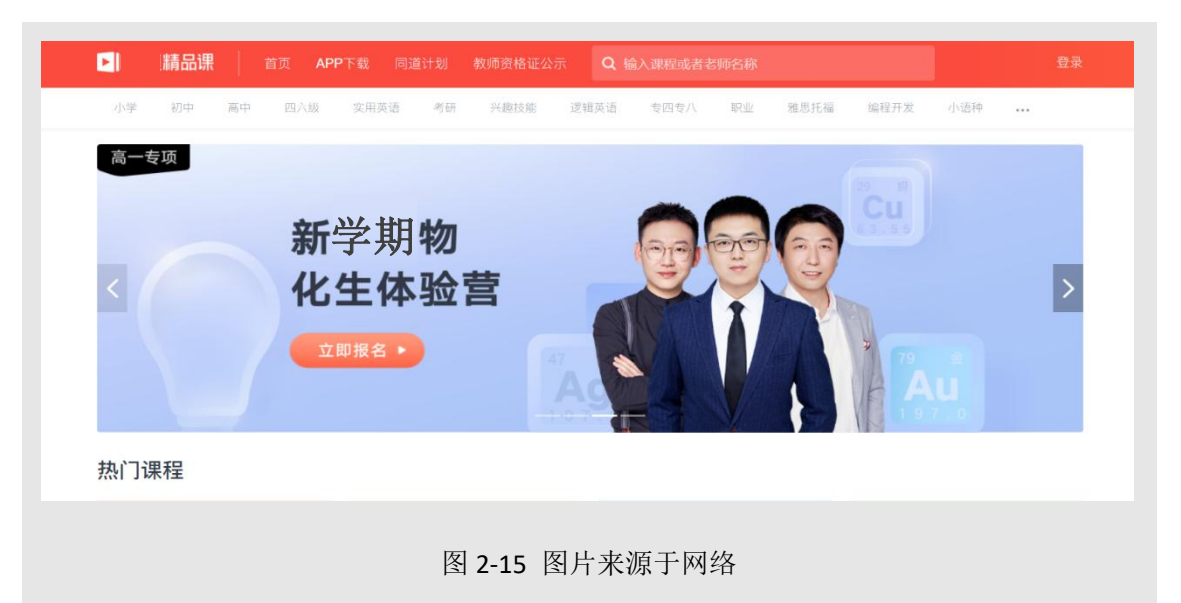

(1)Banner 的构成要素:

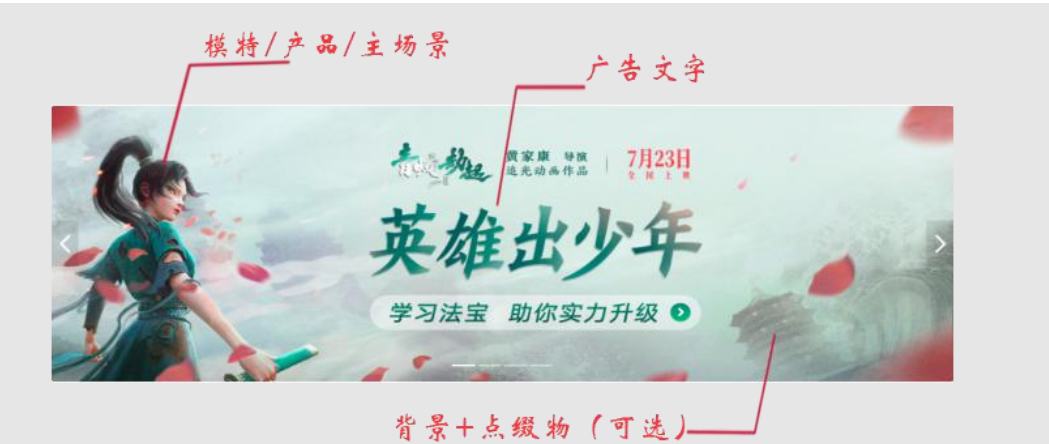

图 2-15 图片来源于网络

1 Banner 文案:

标题文字要醒目、易识别,突出标题,区分层级关系 。

主标题: 字体要大颜色醒目。

说明文字/副标题:作为辅助,相对主标题要小。

点击区域:醒目、有点击欲。

一个 Banner 中一般不能出现超过 3 种字体。

对齐方式:灵活采用不同的对齐方式:左对齐、右对齐、居中对齐、分散对齐、无规律 对齐等。

② 产品/模特 :

这是最重要的设计诉求,产品图需要大,清晰,放在显要位置。这对我们配图的质量要 求就高,所以配图必须是精修过的高清无码的大图,而且抠图必须干净。

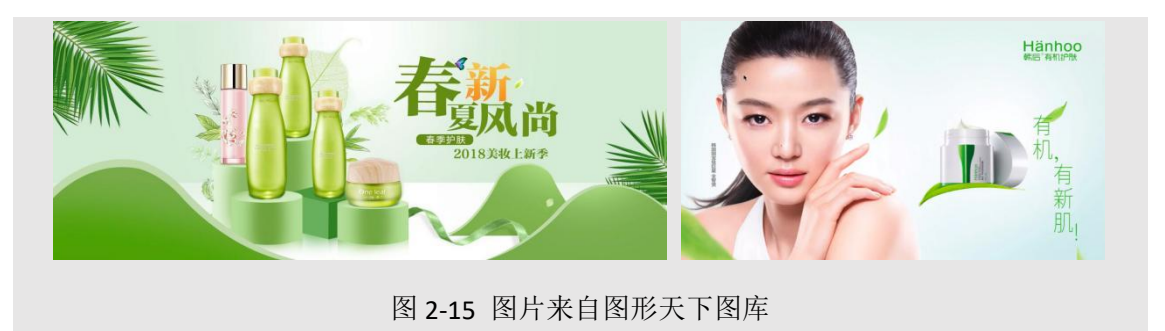

③ 背景打造 :

Banner 图的整个背景颜色尽可能比较统一,色彩上可以有明暗的变化;也可以适当添加 一些元素或纹理效果。

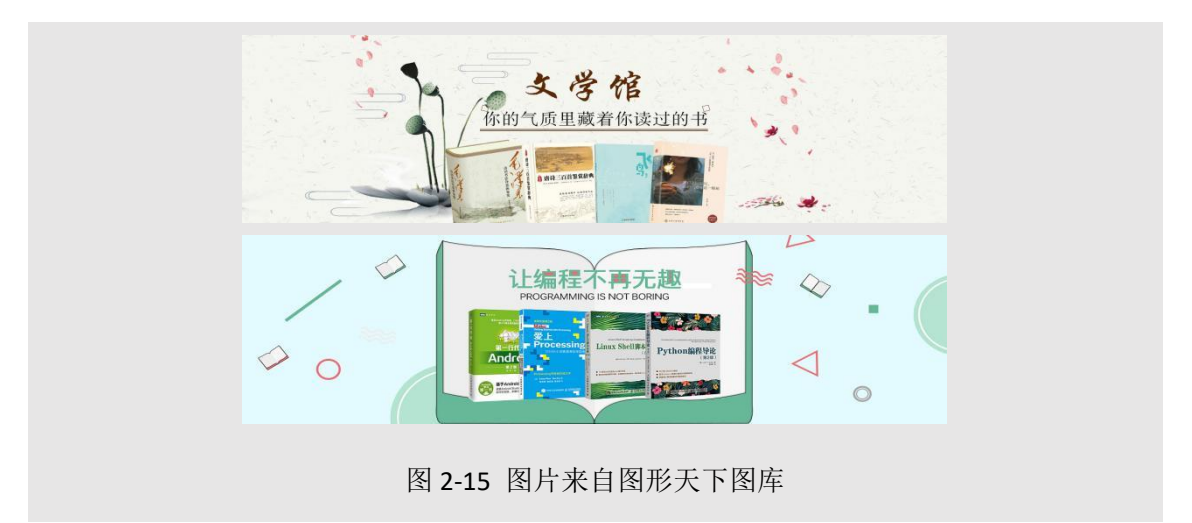

#### 2、Banner 布局及版式分割

(1) Banner 的布局 :

布局指的是文案、产品、模特在版面上的分布排列问题。常见的布局形式有:

左右、左中右、中心、上下布局。

1 左右布局:画面比较均衡,在视觉上面比较清晰容易分辨,是使用最多的 一 种形式。

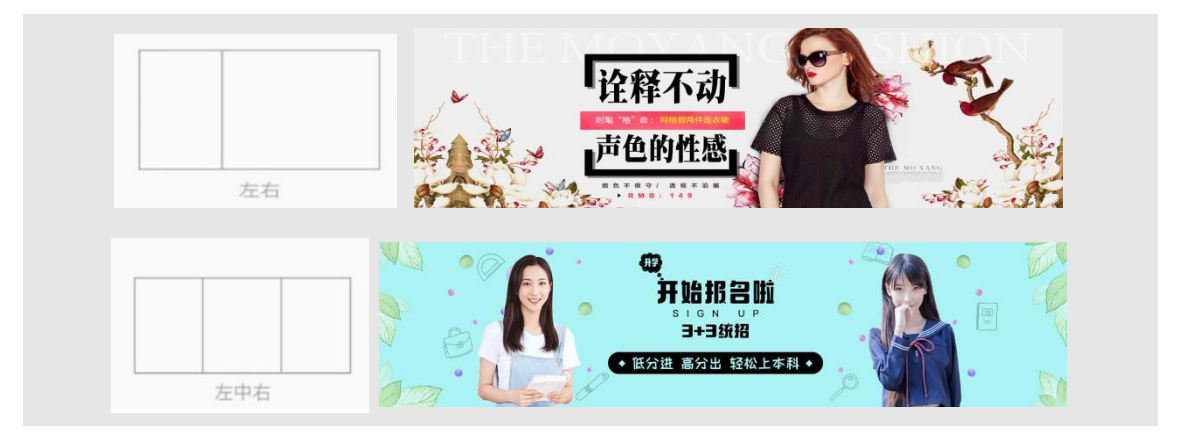

② 左中右布局:画面丰富、适用于素材较多的一种排版方式。使用时要注意保证信息的 可阅读性。

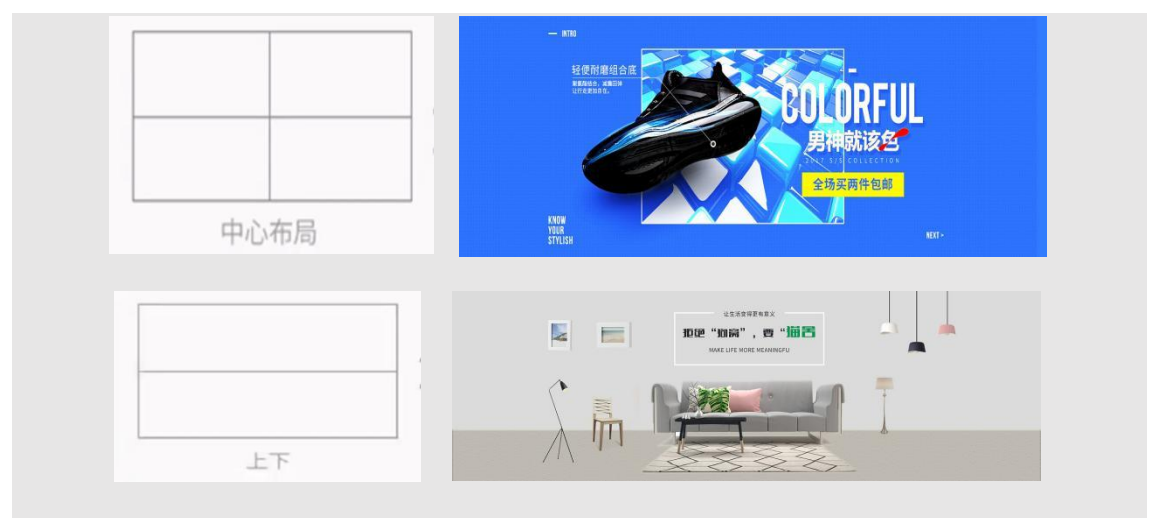

③ 中心布局:画面集中于中心位置,能够突出重点。界面效果强烈且突出。

图 2-15 中心布局、左中右布局

④ 上下布局:上下布局就是上文下图或上图下文,这种版面布局适合于商品展示,不 适合模特展示。

(2) Banner 的版式分割 :

版面分割: 指将呆板的一个版面分割为多个版面, 使画面更有层次性、对比性, 添加了 感性和活力,有一定的视觉引导性。常见的版面分割形式有:圆形、方形、三角形、直线、 曲线、斜线等。

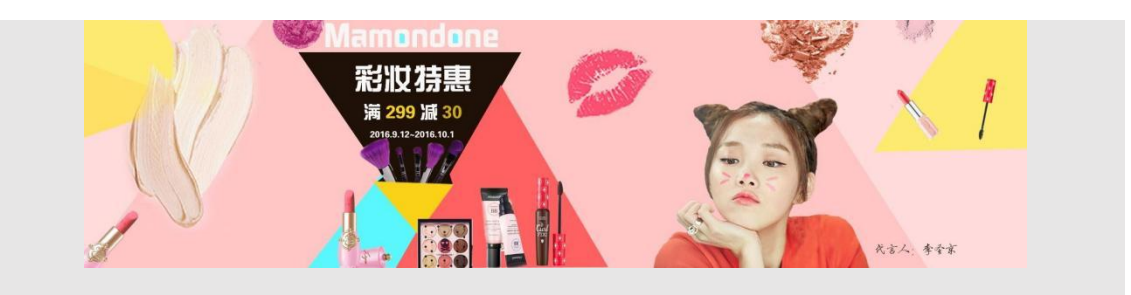

图 2-15 中图片来源于站酷

1 直线分割:给人以稳定、沉着、庄重之感,当直线偏向一侧时,面积较大部分压向较 小部分,有明显的运动趋势,我们的视觉会向面积较大部分集中。

2 斜线分割:斜线分割具有速度感,视觉冲击力强烈,能够吸引用户的视线。

3 三角形分割:正三角形分割是最稳定的状态,个性结构感强,倒三角形不稳定,倾斜 三角形感觉介于两者之间,有动荡之势。

4 圆形分割:圆形分割具有流动感,视觉向圆心集中,具有收拢闭合的感觉。中秋、七 夕等宣传 Banner 多用此种版式。

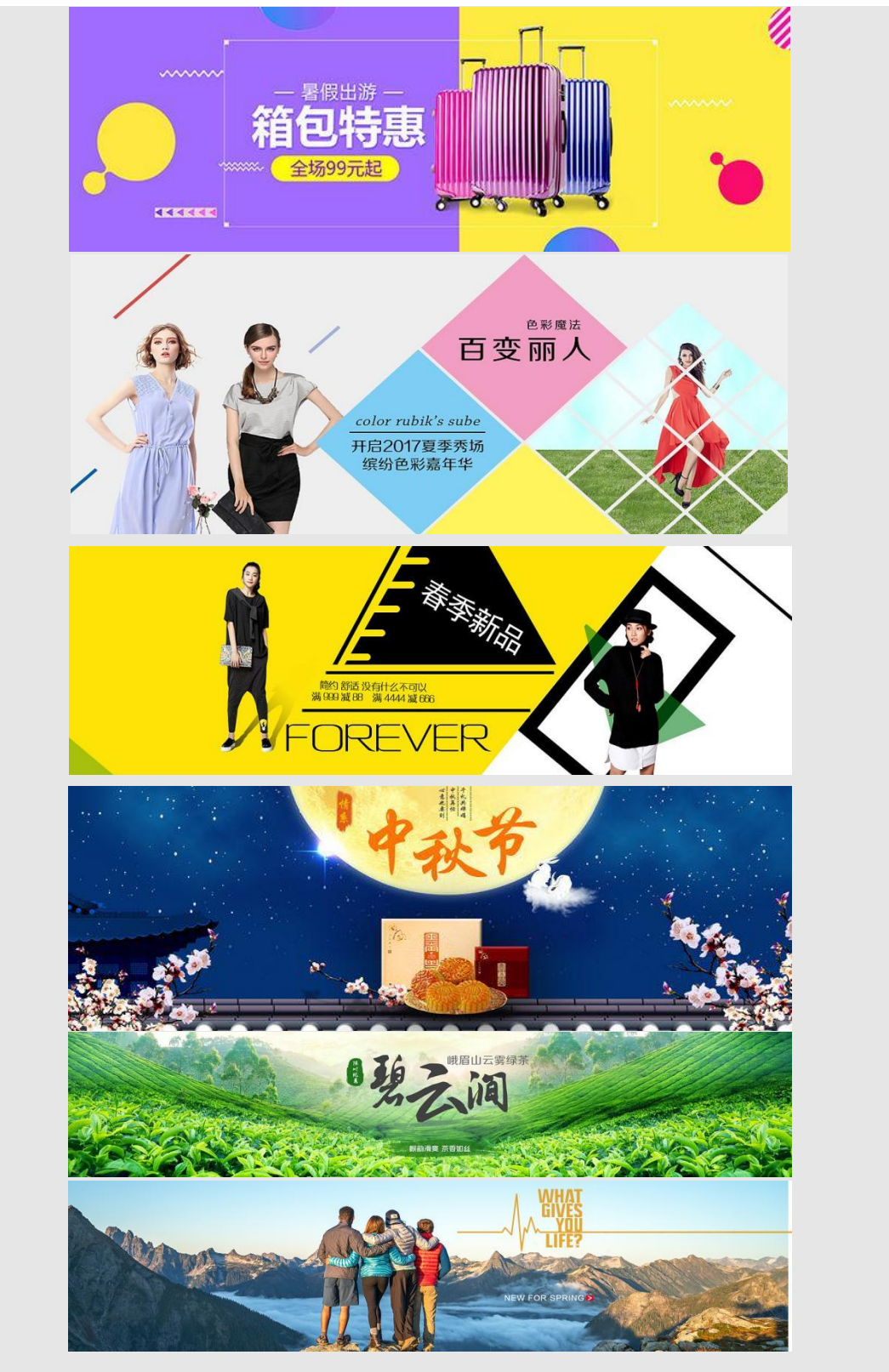

5 满版型:整个版面以图像充满,以图像为诉求,视觉传达更强烈直观,给人大方、舒 适的视觉体验。此种 Banner 对背景配图要求比较高,要选高清大图。

图 2-15 中图片来源于站酷、花瓣

1、创意过程

日常生活中我们经常会见到各种招生广告,如何将招生广告的 Banner 设计的第一眼就能 抓住用户的眼球,让用户产生咨询的欲望呢?本款舞校招生 Banner,利用对比色设计,产生 较强的视觉观感,让人感觉欢乐活跃、激动兴奋,产生想要试一试的冲动。

#### 4、绘制要点

本任务在设计的舞者招生宣传 Banner 中,通过钢笔工具、形状工具、自由变换及变换复 制的使用,灵活进行区域划分及点缀实现。为确保所有形状在 Banner 区域内显示,运用了图 层蒙版。文案的实现运用了特殊字体,常见 Banner 用字字体的选择,也是 Banner 绘制需要 注意的知识点,变换复制:Ctrl+Shift+Alt+T。

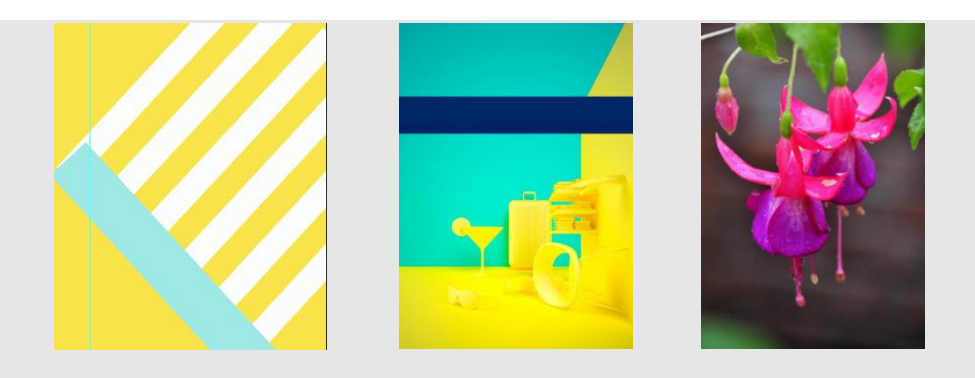

图 2-15 绘制要点、配色图片来源于网络

#### 5、配色分析

本任务设计的舞者招生宣传 Banner, 颜色采用对比色搭配, 大大提高了色彩的视觉冲击 力,让人想象在清凉夏季,舞动起来,活力四射的模样。对比色黄色+青色象征了舞蹈的魅力, 让人产生兴奋激动跳起来的感觉。而舞者采用紫色配色,体现了舞蹈的高贵典雅。

### **3.3.4** 任务实现

#### **3.3.4.1** 招生 **Banner** 实现

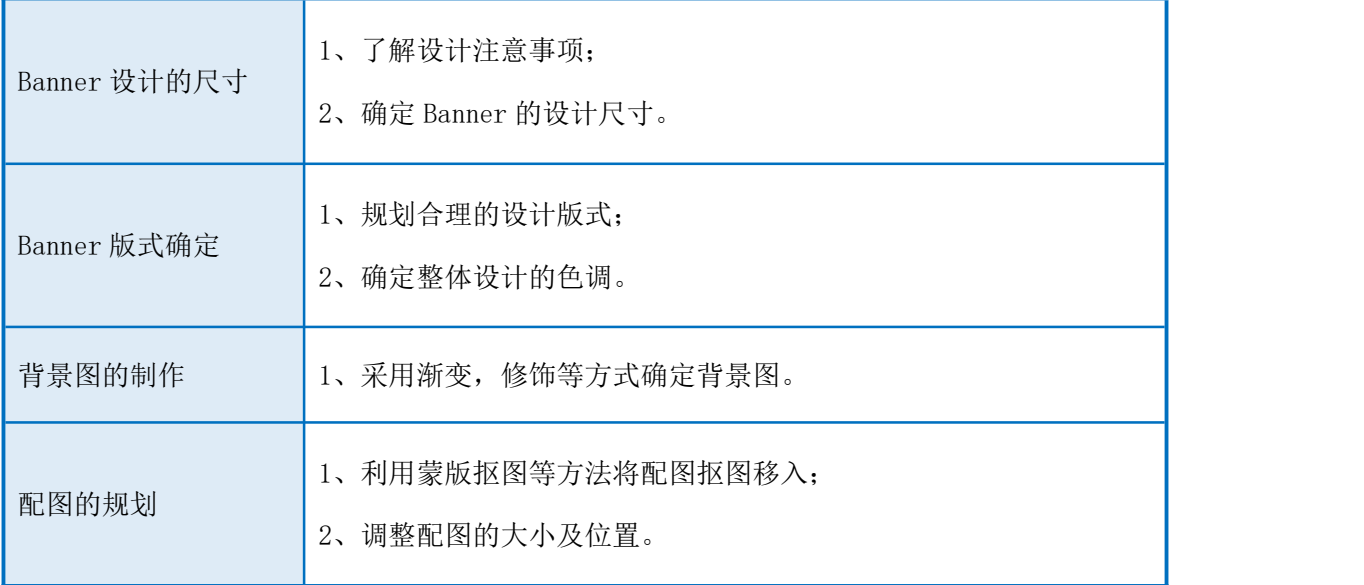

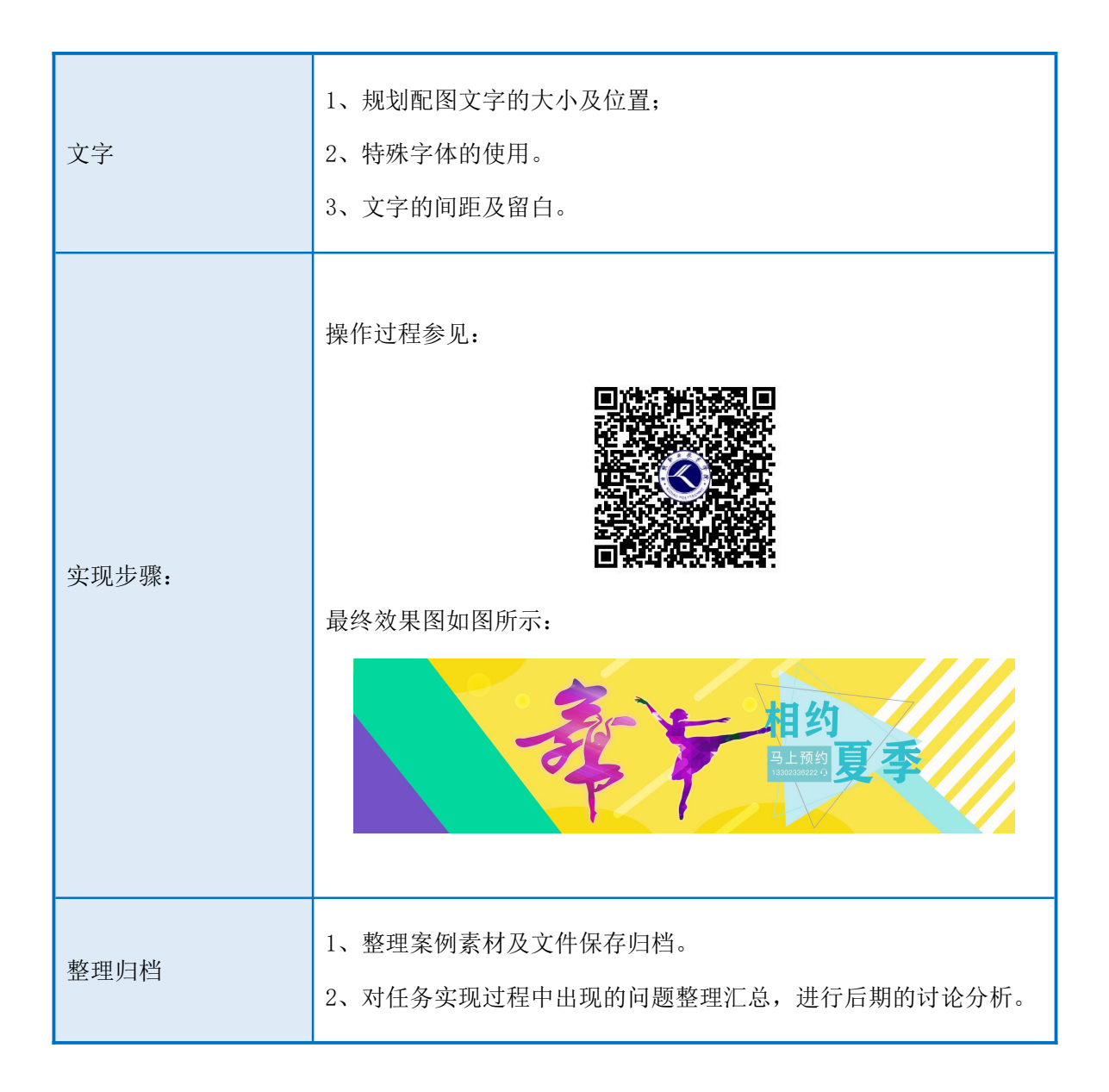

# Banner 设计的尺寸 1、了解设计注意事项; 2、确定 Banner 的设计尺寸。 Banner 版式确定 1、规划合理的设计版式; 2、确定整体设计的色调。 背景图的制作 | 1、采用渐变,修饰等方式确定背景图。

1、利用蒙版抠图等方法将配图抠图移入; 配图的规划 2、调整配图的大小及位置。 1、规划配图文字的大小及位置; 文字 2、特殊字体的使用。 3、文字的间距及留白。 操作过程参见: 实现步骤: 最终效果图如图所示: 名师出高徒 网课选小桥  $\frac{1}{\cos 4\pi}$ 1、整理案例素材及文件保存归档。 整理归档

2、对任务实现过程中出现的问题整理汇总,进行后期的讨论分析。

## **3.3.4.2** 拓展任务——教育网页 Banner

### **3.3.5** 补充知识

#### **3.3.5.1** 理论知识

1、抠图:常见的抠图方法有钢笔抠图、磁性套索抠图、魔棒、快速选择工具、套索、通 道抠图等。

(1) 钢笔抠图:使用钢笔工具,配合 Alt 和 Ctrl 按键将需要的轮廓抠出,按 Ctrl+Enetr 转 换为选区,使用移动工具移出即可。钢笔抠图在曲线的平滑度上是其他抠图方法所无法比拟 的。

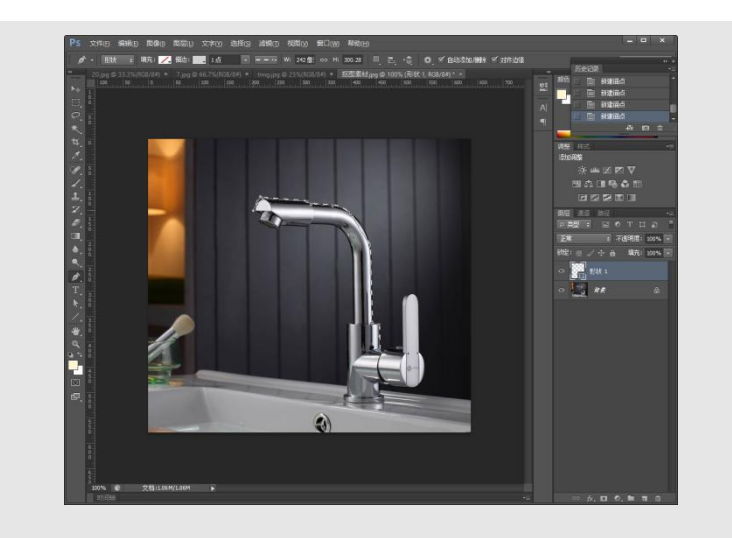

图 2-15 钢笔抠图

(2) 磁性套索:边界与背景区分明显的图片可以使用磁性套索抠图,磁性套索具有自动 吸附功能,可以吸附在图片边界,要飘走使点击鼠标左键加控制点,闭合后形成选区,使用 移动工具移出。

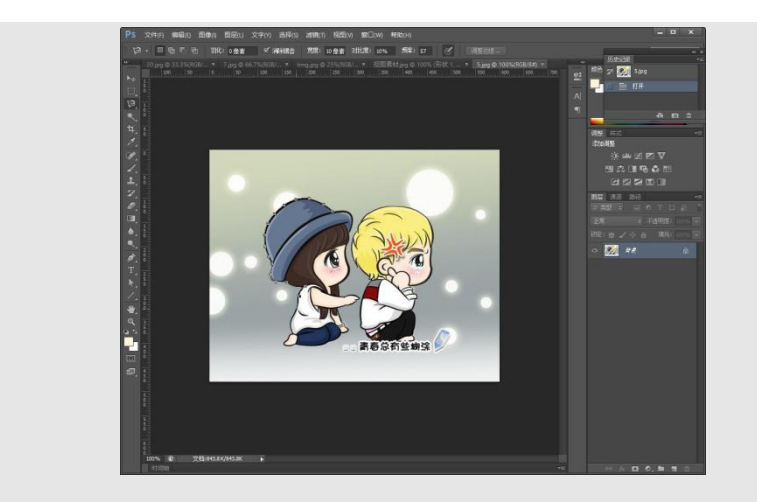

图 2-16 磁性套索

(3) 快速选择工具:剪贴蒙版是一种非常灵活的蒙版,它使用一个图像的形状限制另一 个图像的显示范围,而矢量蒙版和图层蒙版都只能控制一个图层的显示区域。使用时将图片 放至形状图层的上层,按快捷键:Ctrl+Alt+G。

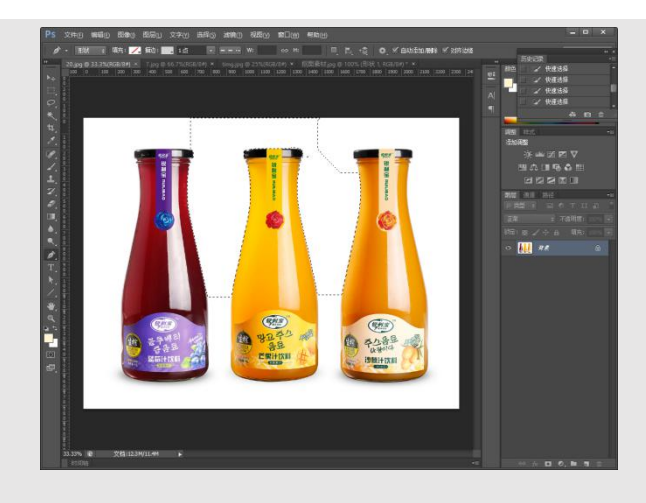

图 2-17 快速选择工具

(4) 魔棒:鼠标点击,与点击区域相连且颜色在色差范围内的区域均处于选中状态。一 般用于选择颜色单一的背景,然后执行选择-反向,选中目标内容移出。

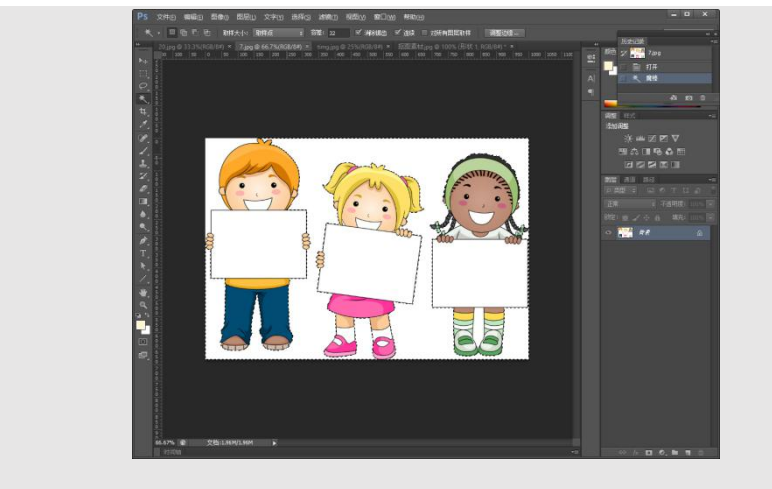

图 2-18 魔棒

(5) 套索工具:套索工具多用于配合其他工具修图或做选区运算使用。

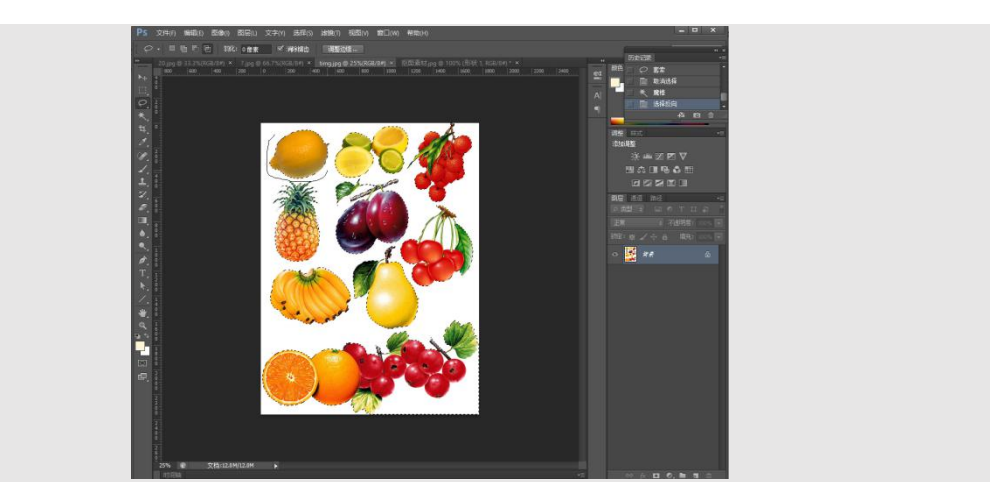

**2**、描边边框:使用选框工具创建选区,执行编辑-描边命令。

3、Banner 图设计注意事项: Banner 设计的过程中有一些事项是需要注意的,具体分为 以下 5 点:

1)Banner 图设计以核心文字内容为主不要放太多的文字,专业的 Banner 设计图会考虑 到怎么做出的 Banner 图容易让客户记住。

2)Banner 图的背景设计不要过于复杂尽量精简有吸引力即可。

3)设计的过程中色调尽量不要太多, 选择易融合于整体框架中去而又比较突出的色调。

4)如果 Banner 图上想要展示产品图,需要注意不宜展示过多图片,不然 Banner 图无法 突出重点,让用户无法识别哪里是重点,一般产品图建议放 3 个左右比较好。

5)Banner 图的尺寸设计不宜过大或过小,一般网站制作公司在做 Banner 图的时候会考 虑占屏幕高度 2/3 以下。

6)Banner 图的立意,遵守网络中的规则,网络中的礼仪道德,遵纪守法,拒绝虚假广告。

4、Banner 构图类型: 在设计 Banner 时, 版式的平衡对称稳静感很重要, 我们的目光聚 集在图片的中心位置是感觉最舒服的。

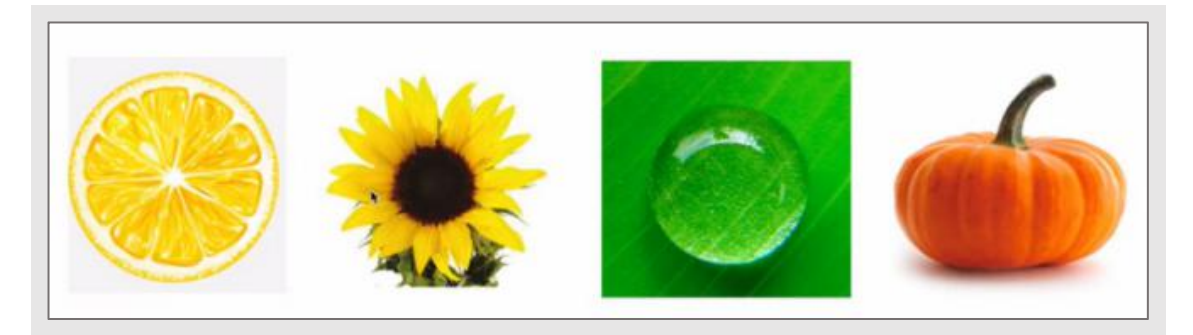

#### 图 2-21 平衡状态图

Banner 设计通过文字与图片的组合, 突出主体, 传达信息, 创建良好的视觉效果, 常见 的构图形式有:左右排版、上下排版、三分排版、对角线排版、S 排版等多种形式。

**5**、**Banner** 图设计尺寸:宽度可设计宽屏 1920PX,也可只设计可视区域 900px-1200px。 高度可根据具体需要设计,不做具体限定,一般设计在 600px 以下。

#### **3.3.5.2** 实操演示

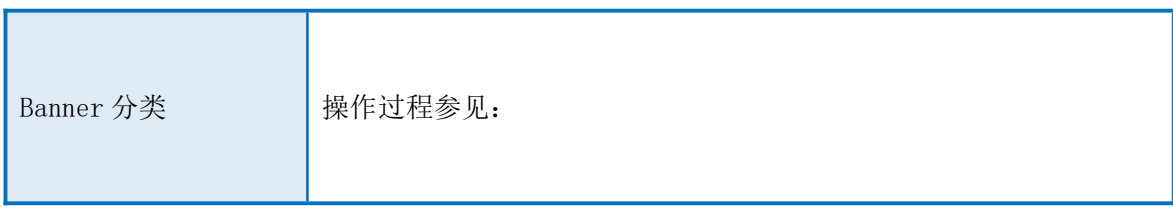

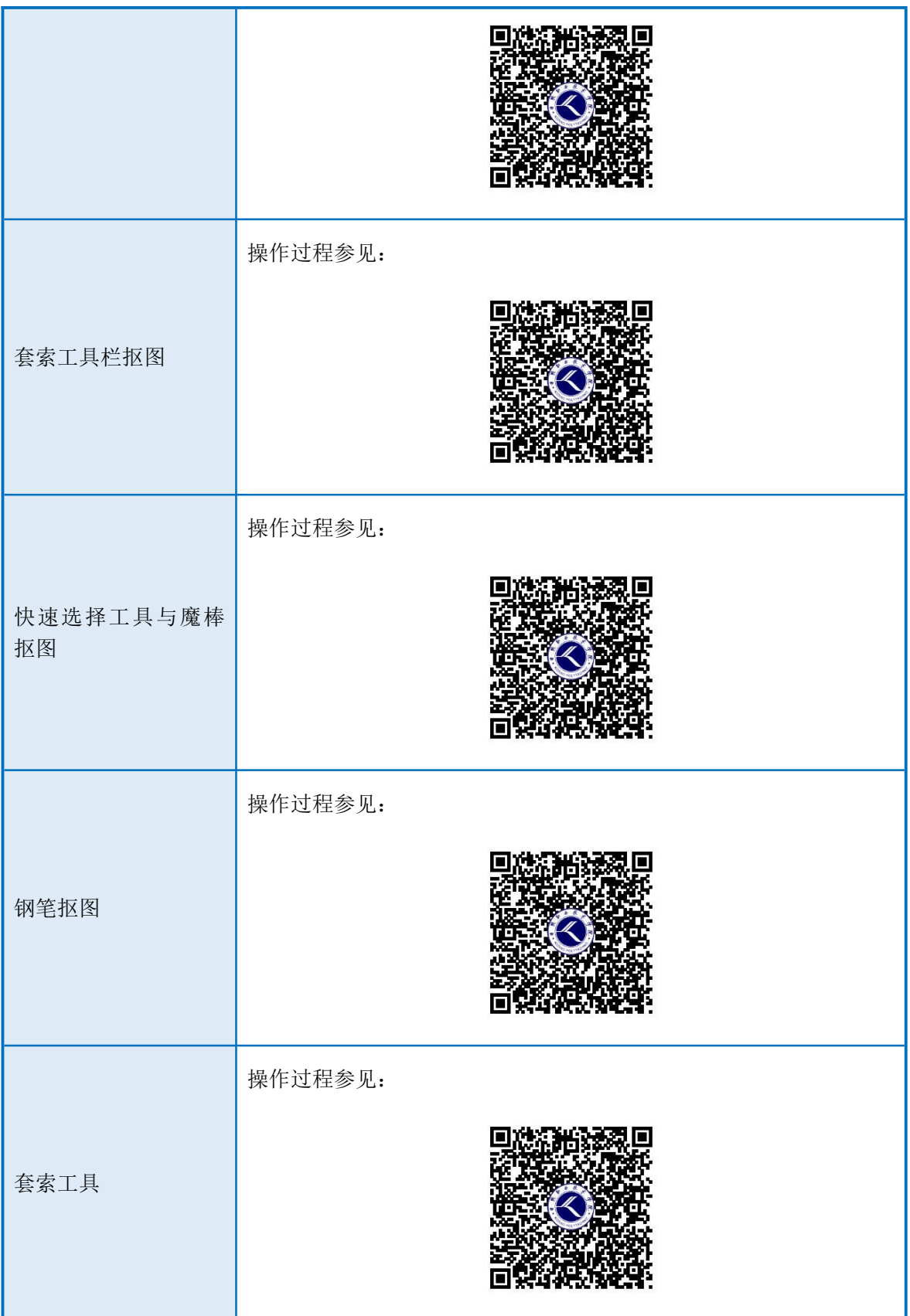

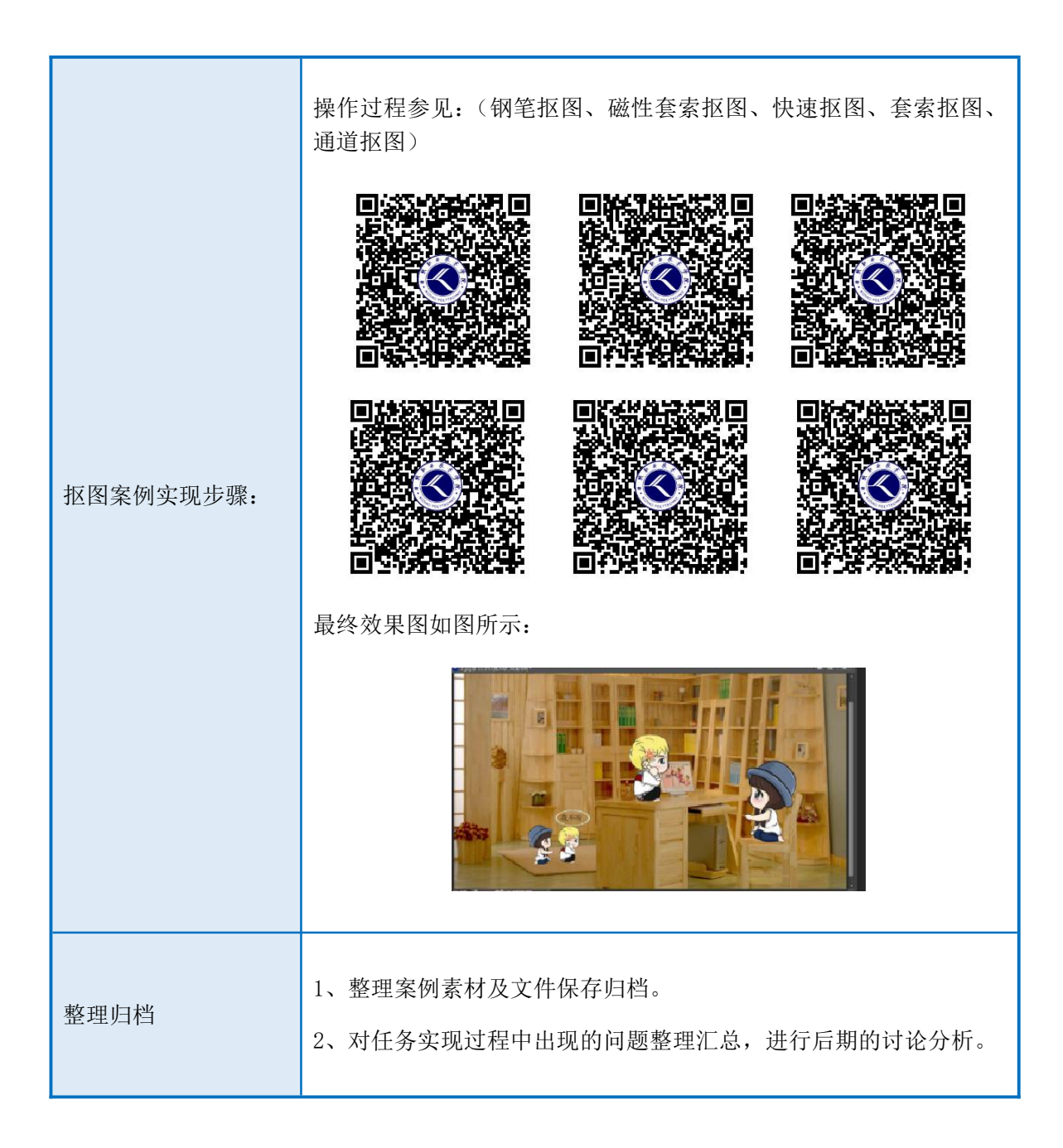

## **3.3.6** 任务总结

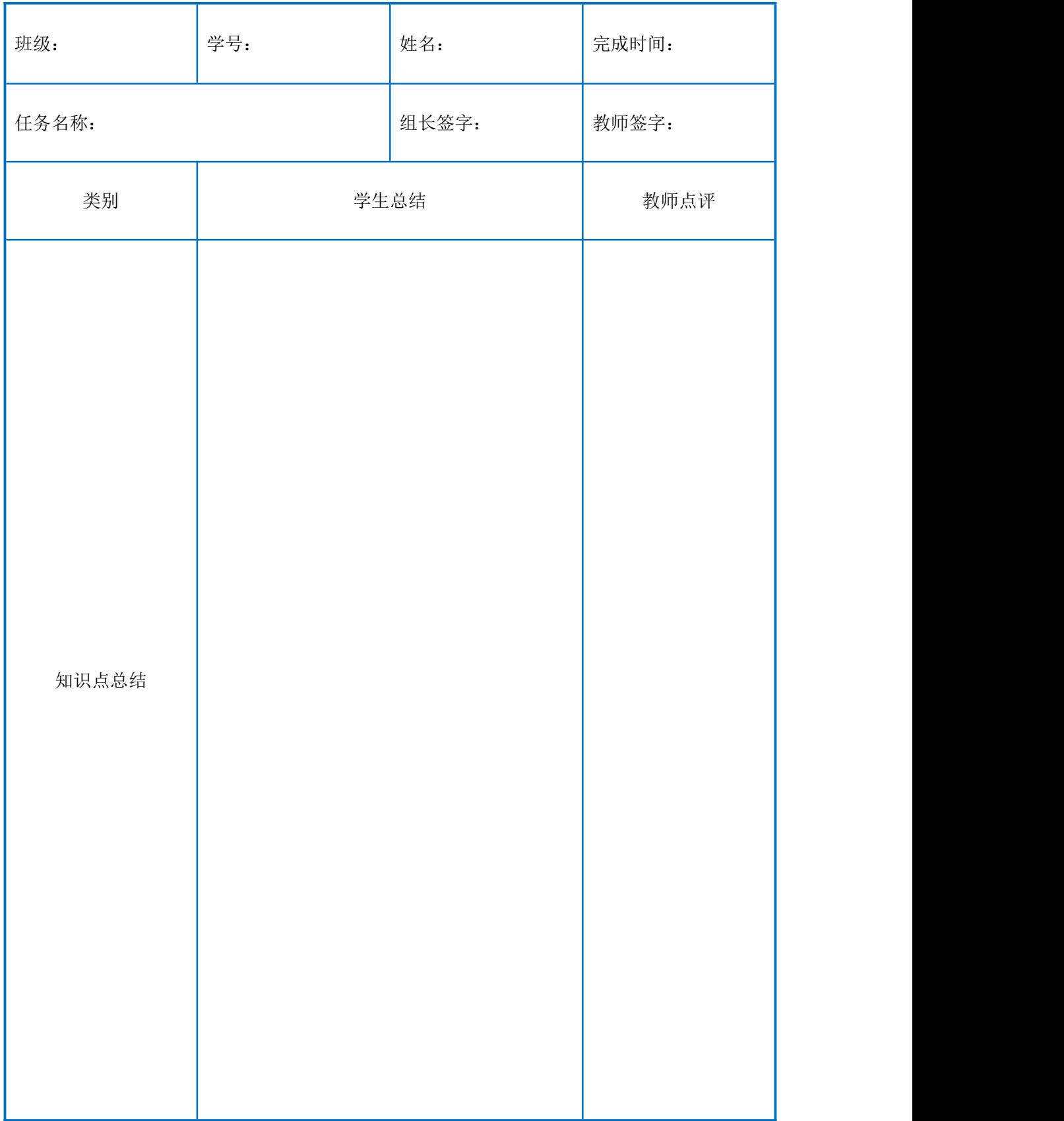

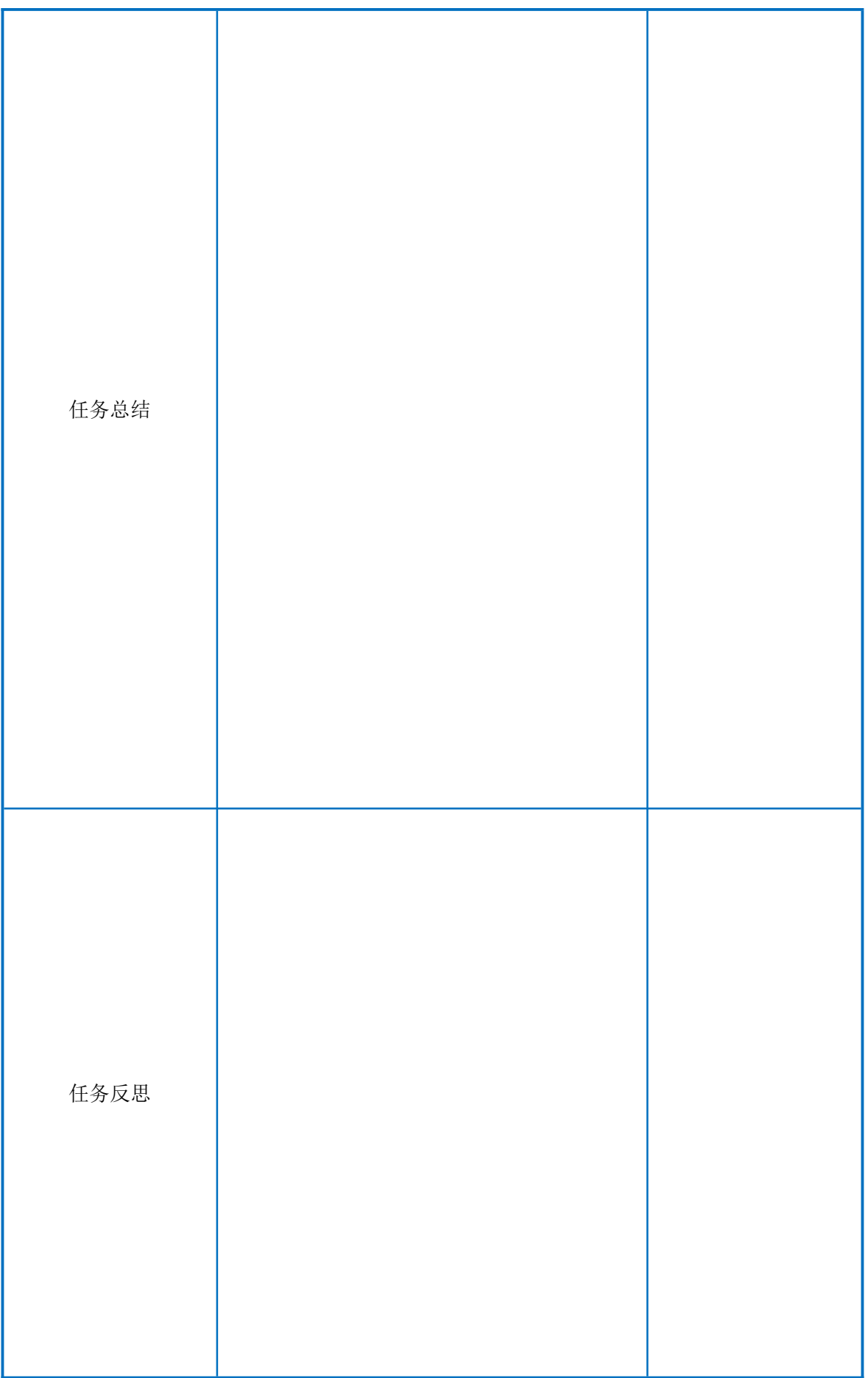

## **3.3.7** 任务评价:

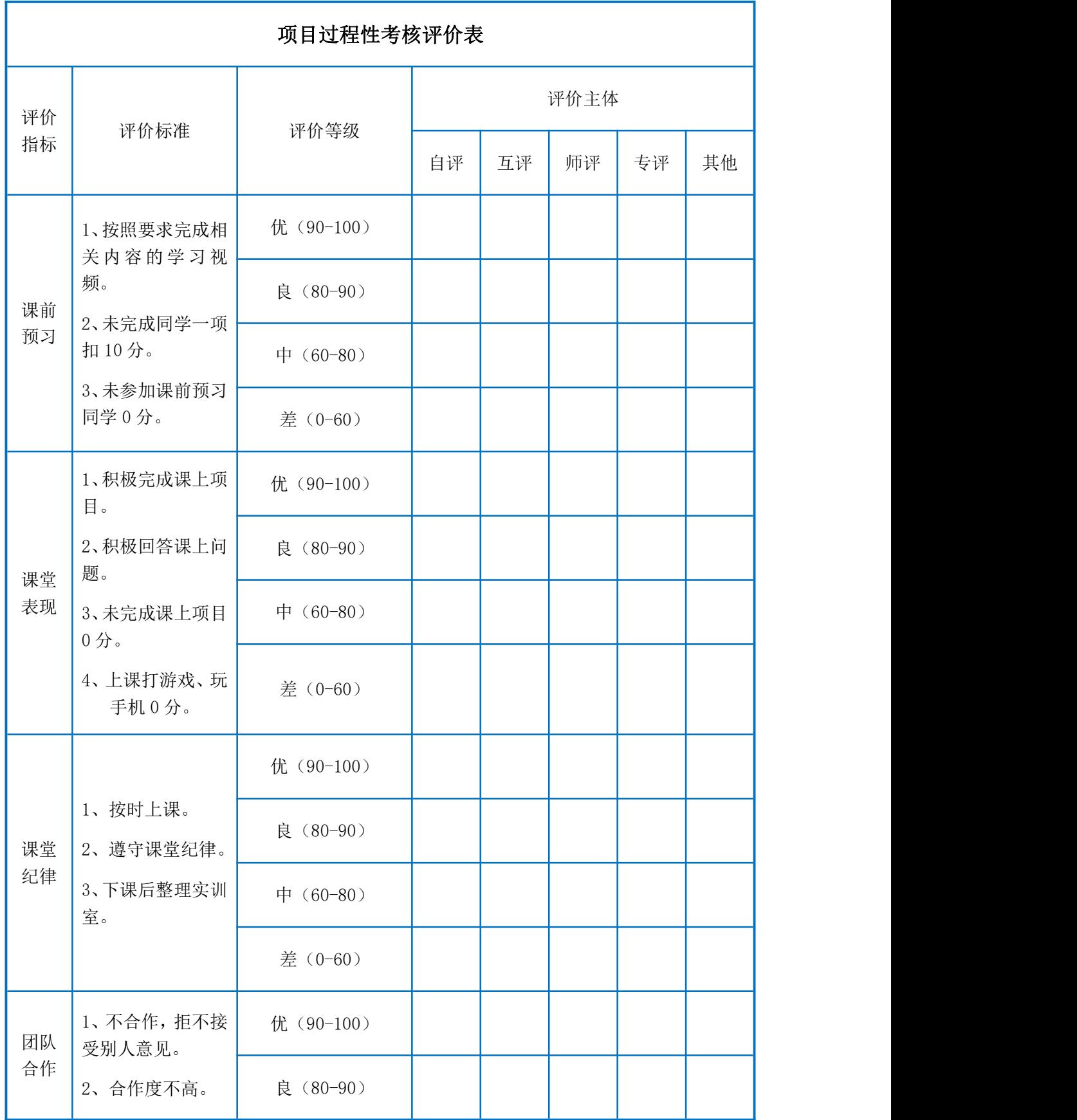

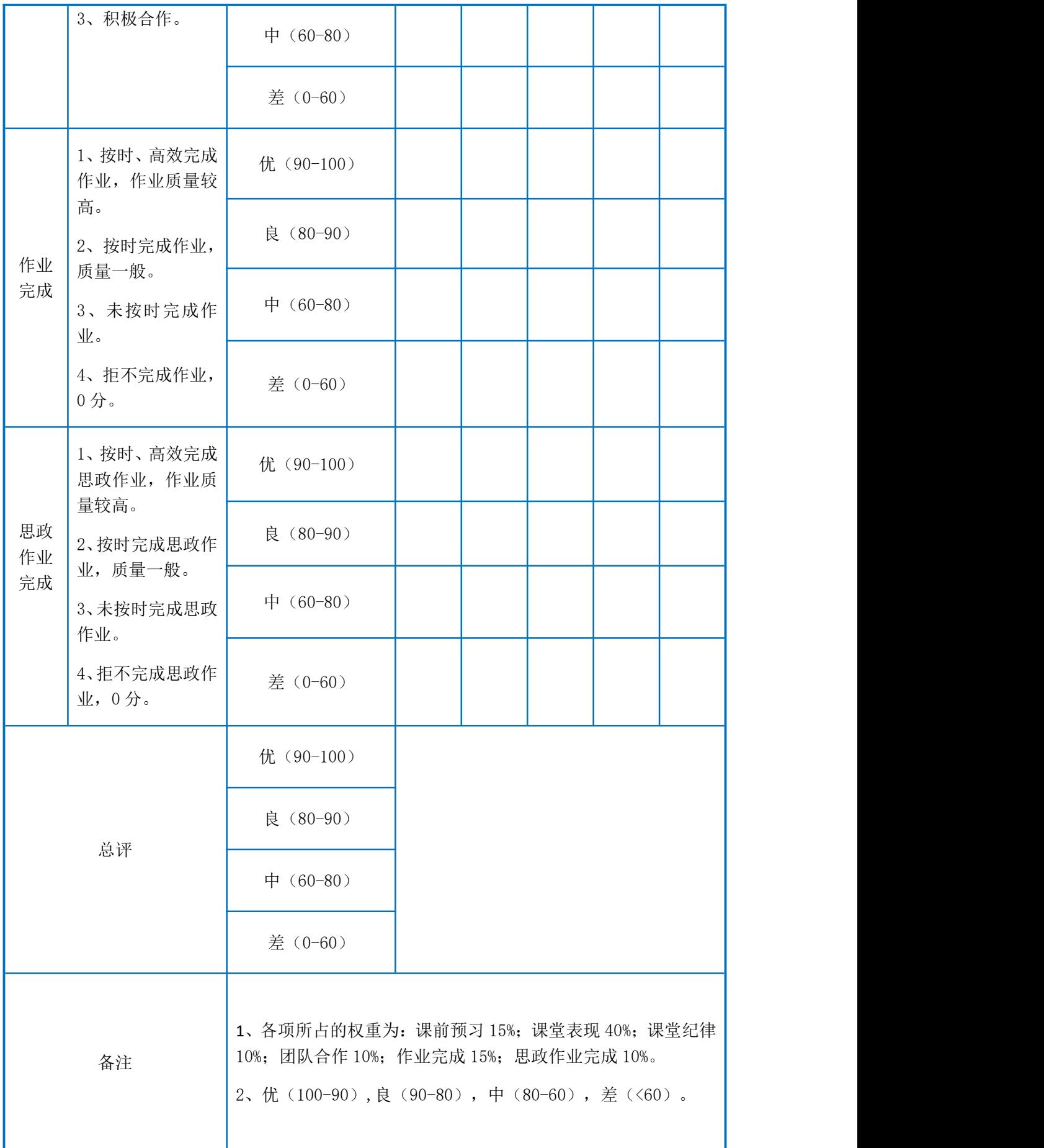